# Apuntarte a una clase

Tu profesor puede invitarte a una clase o proporcionarte un código para que te apuntes tú mismo.

## *Para aceptar una invitación para apuntarte a una clase:*

### **Navegador web**

- 1. Inicia sesión en Classroom desde la página de tu colegio
- 2. Haz clic en **Apuntarte** para apuntarte a la clase o en **Rechazar** si no quieres apuntarte a ella.

### **Aplicación para móviles**

- 1. Toca  $\left| \frac{1}{2} \right|$
- 2. En la tarjeta de la clase, toca **Apuntarte** para apuntarte a la clase o toca **Rechazar** si no quieres apuntarte a ella.

## *Para apuntarte a una clase con un código del curso:*

### **Navegador web**

- 1. Inicia sesión en Classroom desde la página de tu colegio
- 2. Haz clic en **+**.
- 3. Introduce en el cuadro el código que te proporcionó el profesor y haz clic en **Apuntarte**.

Se abre el flujo de actividades de la clase. Si tu profesor ha incluido una descripción general de la clase, puedes revisarla haciendo clic en **Acerca de** al principio de la página.

## **Aplicación para móviles**

- 1. Toca  $\left| \cdot \right|$
- 2. Toca **+**.
- 3. Introduce en el cuadro el código que proporcionó el profesor y toca **Apuntarte**.

# Ver las tareas

Puedes ver las tareas en el flujo de actividades de la clase, donde se muestran en el orden en que se asignaron, y en la página Tareas. En esta página, las tareas que deben completarse se ordenan por la fecha límite de entrega.

## *Para ver las tareas en el flujo de actividades de la clase:*

#### **Navegador web**

- 1. Inicia sesión en Classroom desde la página de tu colegio
- 2. Selecciona la clase.
- 3. Haz clic en una tarea para ver el trabajo realizado o los comentarios.

### **Aplicación para móviles**

- 1. Toca  $\left| \cdot \right|$
- 2. Toca la tarjeta de la clase.
- 3. Toca la tarea para ver los comentarios.
- 4. Toca **Tu trabajo** para verlo.

## *Para ver las tareas en la página Tareas:*

## **Navegador web**

- 1. Inicia sesión en Classroom desde la página de tu colegio
- 2. Haz clic en  $\blacksquare$  y, a continuación, en **Tareas**.
- 3. Haz clic en una tarea para ver el trabajo realizado o los comentarios.
- 4. (Opcional) Para ver las tareas que ya has enviado, haz clic en **Completadas**. Si una tarea se ha puntuado, se mostrará la nota. Si el profesor ha proporcionado algún comentario, puedes hacer clic en la tarea para verlo.
- 5. (Opcional) Para ver las tareas por clase, haz clic en **Mostrar todas las clases** y selecciona la clase.

### **Aplicación para móviles**

- 1. Toca  $\left| \cdot \right|$
- 2. Toca  $\equiv$  y, a continuación, **Tareas**.
- 3. Toca una tarea para ver el trabajo o los comentarios.
- 4. (Opcional) Para ver las tareas que ya has enviado, toca **Completadas**. Si una tarea se ha puntuado, se mostrará la nota. Si el profesor ha proporcionado algún comentario, puedes tocar la tarea para verlo.

# Enviar una tarea

Existen dos formas de completar una tarea en Classroom:

- *Entregar:* si necesitas adjuntar un archivo a la tarea, sigue los pasos para entregar una tarea.
- *Marcar como completada:* si no hay archivos adjuntos para la tarea, sigue los pasos para marcar una tarea como completada.

Puedes editar una tarea aunque la hayas entregado. No obstante, se considerará que se han presentado con retraso las tareas entregadas o marcadas como completadas después de la fecha límite de entrega.

## *Para entregar una tarea:*

Los archivos que adjuntes o crees para una tarea los podrá ver y editar tu profesor antes de que hagas clic en Entregar. Esto puede resultar útil si necesitas que tu profesor revise un archivo antes de entregar oficialmente una tarea para su revisión y puntuación.

**Consejo:** Si tienes la tarea abierta en Documentos de Google, solo tienes que hacer clic en **Entregar** en la esquina superior. También podrás añadir un mensaje privado para tu profesor si hace falta.

#### **Navegador web**

- 1. Inicia sesión en Classroom desde la página de tu colegio
- 2. Ve al flujo de actividades de la clase y haz clic en la tarea que quieres entregar.

**Nota:** También puedes acceder a tus tareas en la página Tareas.

- 3. (Opcional) Para adjuntar un archivo desde Google Drive o desde tu ordenador:
	- 1. Haz clic en **Añadir**.
	- 2. Haz clic en **Google Drive** o **Subir archivo**.
	- 3. Selecciona el archivo y haz clic en **Añadir**.
- 4. (Opcional) Para adjuntar un enlace:
	- 1. Haz clic en **Añadir**.
	- 2. Selecciona **Enlace**.
	- 3. Introduce el enlace y haz clic en **Añadir enlace**.
- 5. (Opcional) Para crear un nuevo elemento en Google Drive, haz clic en **Crear** y selecciona el tipo de archivo.
- 6. (Opcional) Para eliminar un archivo adjunto, haz clic en el signo **X** que se muestra junto a este.
- 7. (Opcional) Para añadir un comentario sobre la tarea, introdúcelo en el cuadro y haz clic en **Publicar**.
- 8. Haz clic en **Entregar**.
- 9. (Opcional) Para añadir un mensaje privado a tu profesor, introdúcelo en el cuadro.
- 10. Haz clic en **Entregar**.

## **Aplicación para móviles**

- 1. Toca  $\boxed{2}$
- 2. Toca la tarjeta de la clase.

**Nota:** También puedes acceder a tus tareas en la página Tareas.

- 3. Localiza la tarea y tócala.
- 4. Toca **Tu trabajo**.
- 5. (Opcional) Para adjuntar un archivo:
	- 1. Toca **+**.
		- 2. Toca **Drive**.
	- 3. Elige un archivo y toca **Seleccionar**.
- 6. (Opcional) Para adjuntar un enlace:
	- 1. Toca **+**.
	- 2. Toca **Enlace**.
	- 3. Introduce el enlace y toca **Añadir enlace**.
- 7. (Opcional) Para crear un nuevo archivo adjunto:
	- 1. Toca **+**.
	- 2. Toca el icono **Documentos de Google**, **Presentaciones** u **Hojas de cálculo**.
- 8. (Opcional) Para eliminar un archivo adjunto, toca **Cancelar**.
- 9. (Opcional) Para añadir un mensaje privado para tu profesor, introdúcelo en el cuadro y toca  $\blacktriangleright$ .
- 10. Toca **Entregar**.
- 11. Toca **Entregar**.

## *Para marcar una tarea como completada:*

## **Navegador web**

- 1. Inicia sesión en Classroom desde la página de tu colegio
- 2. Ve al flujo de actividades de la clase y haz clic en la tarea que quieres marcar como completada.

**Nota:** También puedes acceder a tus tareas en la página Tareas.

- 3. Haz clic en **Marcar como completada**.
- 4. Haz clic en **Marcar como completada**.

### **Aplicación para móviles**

- 1. Toca  $\left| \cdot \right|$
- 2. Toca la tarjeta de la clase.

**Nota:** También puedes acceder a tus tareas en la página Tareas.

- 3. Localiza la tarea y tócala.
- 4. Toca **Tu trabajo**.
- 5. Toca **Marcar como completada**.
- 6. Toca **Marcar como completada**.

# *Para editar tu tarea una vez que la hayas entregado o marcado como completada:*

## **Navegador web**

- 1. Inicia sesión en Classroom desde la página de tu colegio
- 2. Ve al flujo de actividades de la clase y haz clic en la tarea que quieres editar.

**Nota:** También puedes acceder a tus tareas en la página Tareas.

- 3. Haz clic en **Anular entrega**.
- 4. Haz clic en **Anular entrega**.

**Nota:** El estado de esta tarea cambiará a No presentada, por lo que deberás asegurarte de volver a enviarla antes de la fecha límite de entrega.

- 5. Realiza cambios en las tareas o archivos adjuntos.
- 6. (Opcional) Adjunta nuevos archivos o enlaces.
- 7. Si la tarea tiene un archivo adjunto, haz clic en **Entregar**. Si no tienes archivos adjuntos, haz clic en **Marcar como completada**.
- 8. (Opcional) Añade una nota privada para tu profesor.
- 9. Haz clic en **Entregar** o **Marcar como completada**.

## **Aplicación para móviles**

1. Toca  $\boxed{2}$ 

- 2. Toca la tarjeta de la clase.
- **Nota:** También puedes acceder a tus tareas en la página Tareas.
	- 3. Localiza la tarea y tócala.
	- 4. Toca **Tu trabajo**.
	- 5. Toca **Anular entrega**.
	- 6. Toca **Anular entrega**.

**Nota:** El estado de esta tarea cambiará a No completada, por lo que deberás asegurarte de volver a enviarla antes de la fecha límite de entrega.

- 7. Realiza los cambios necesarios en los archivos adjuntos.
- 8. (Opcional) Adjunta nuevos archivos o enlaces.
- 9. Toca **Volver a entregar**.
- 10. Toca **Volver a entregar**.
- 11. (Opcional) Añade una nota privada para tu profesor y toca  $\blacktriangleright$ .

Las tareas que se entreguen o se marquen como completadas después de la fecha límite de entrega, se marcarán como presentadas con retraso.

# Ver una tarea devuelta

Una vez que el profesor devuelva una tarea, podrás verla en la página Tareas o en el flujo de actividades de la clase.

## *Para ver una tarea devuelta en la página Tareas:*

## Navegador web

- 1. Inicia sesión en Classroom desde la página de tu colegio
- 2. Haz clic en **y** selecciona **Tareas**.
- 3. Haz clic en **Completadas** para ver la nota y los comentarios del profesor, que están junto a la tarea.
- 4. (Opcional) Para ordenar tus tareas por clase, haz clic en **Mostrar todas las clases**.

## Aplicación para móviles

- 1. Toca  $\left| \cdot \right|$
- 2. Toca y, a continuación, Tareas.
- 3. Toca **Completadas** para ver las tareas que has enviado. La nota aparece junto a la tarea si el profesor la ha puntuado.

## *Para ver una tarea devuelta en el flujo de actividades de la clase:*

## Navegador web

- 1. Inicia sesión en Classroom desde la página de tu colegio
- 2. Haz clic en la clase.
- 3. Localiza la tarea y haz clic en **Abrir**.

## Aplicación para móviles

- 1. Toca  $\left| \frac{1}{2} \right|$
- 2. Toca la clase.
- 3. Localiza la tarea y tócala.
- **4.** Toca **Tu trabajo** para ver la nota y los comentarios.

**Nota:** Tu profesor puede devolver una tarea sin puntuarla.

# *Como Configurar tu Celular*

# *Identificar los siguientes iconos:*

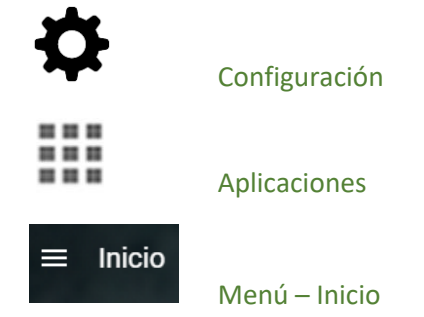

# *Pasos para configurar tu celular*

Para comenzar a descargar y acceder a las aplicaciones Google Play Store, debes agregar una cuenta de Google a tu dispositivo.

Tu cuenta debe ser nombre@tucolegio.edu.co. Puedes agregar más de una cuenta de Google a tu dispositivo.

A continuación te indicamos cómo agregar una cuenta de Google a tu dispositivo:

- 1. Abre el menú principal **Configuración** del dispositivo.
- 3. Presiona **Cuentas**  $\rightarrow$  Agregar cuenta  $\rightarrow$  Google Selecciona Google.
- 4. Selecciona la opción **Existente** (agregar una cuenta que ya tienes correspondiente a tu institución educativa).
- 5. Sigue las instrucciones para agregar tu cuenta, Digita tu cuenta [nombre@tucolegio.edu.co](mailto:nombre@tucolegio.edu.co) y la contraseña actual.
- 6. Seguir el paso a paso que da el dispositivo.